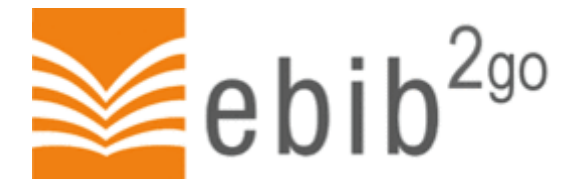

## **ebib2go-Start in zwei Schritten (E-Books auf Tablet-PC ausleihen und lesen)**

## **1. Benötigte Software installieren und einrichten (nur bei der ersten Nutzung nötig)**

- App-Store aufrufen, um Lese-App zu installieren
- Für Android- oder Apple-Geräte: Im App-Store Bluefire Reader suchen und installieren
- Für Windows-Geräte: eBook.de Reader-App im App-Store suchen und installieren
- In installierter Lese-App eine Adobe-ID anlegen:
- **Für Bluefire Reader:** App starten, unten rechts "Info" antippen
- Auf "Adobe ID hinterlegen" tippen
- Adobe ID und Passwort eingeben und auf "Aktivieren" tippen
- Falls keine Adobe ID vorhanden ist: Auf "Erstellen Sie eine kostenlose Adobe-ID" tippen, Anweisungen auf dem Bildschirm folgen
- **Für eBook.de-Reader:** App starten, falls Sie nicht Kunde oder Kundin bei ebook.de sind auf "Später anmelden" tippen
- Drei Striche oben rechts antippen, auf "Einstellungen" tippen, "Adobe IDs verwalten" antippen
- Adobe ID und Kennwort eingeben und "Aktivieren" antippen
- Falls keine Adobe ID vorhanden ist: Auf den angegebenen Link [www.ebook.de/adobe](http://www.ebook.de/adobe) tippen, Anweisungen auf dem Bildschirm folgen

## **2. E-Book auswählen, ausleihen und öffnen**

- [www.onleihe.de/ebib2go](http://www.onleihe.de/ebib2go) im Browser aufrufen
- E-Book durch Suchfenster oder durch Stöbern in Themenbereichen auswählen, Titelbild antippen
- Auf "In den Medienkorb legen" tippen
- Auf "Jetzt ausleihen" tippen
- Stadtbibliothek auswählen
- Benutzerdaten eingeben (s. Bildschirmanweisungen)
- Beim ersten Login: AGB und Datenschutzrichtlinien akzeptieren
- Erneut auf "Jetzt ausleihen" tippen, dann auf "Download" tippen
- Installierte Lese-App zum Öffnen der Datei auswählen (entsprechendes Symbol antippen) Lese-App startet, E-Book wird heruntergeladen und kann gelesen werden

Bei Problemen rufen Sie bitte die Hilfe-Seite au[f www.onleihe.de/ebib2go](http://www.onleihe.de/ebib2go) auf oder rufen Sie uns an.

**Stadtbibliothek KÖB Georgsmarienhütte** Schoonebeekstraße 8 49124 Georgsmarienhütte Telefon: 05401/41427 [http://stadtbibliothek-georgsmarienhuette.de](http://stadtbibliothek-georgsmarienhuette.de/)